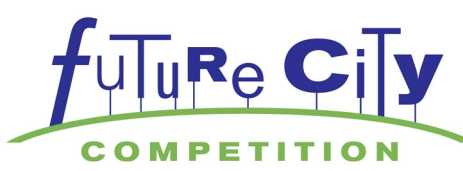

# Origin/SimCity 4 Deluxe™ Download Directions

SimCity 4™ Deluxe is now available via download to your Computer (PC only). It is a 3 Step Process to get your free copy of the software.

**Step 1:** Download Origin Platform to your computer (this is EA's gaming application).

- Step 2: Create an Origin Account.
- Step 3: Download SimCity 4 inside the Origin software.

NOTE: The SimCity 4 file is 1.4 GB and depending on your Internet connection may require a large amount of time to download. If possible you may want to consider downloading after school hours or overnight when network traffic is less congested. If you have problems downloading please check with your IT Department or check your firewall settings. If you need assistance please check with your Regional Coordinator or call the National Future City Office at 1-877-636-9578 (hours: M-F 9 a.m.-5:00 p.m. (EST)

Once your school is registered, the Future City National Office or your Regional Coordinator will provide you with a SimCity 4 redemption code. Each code is good for 1 download onto 1 computer only. If you want to have SimCity 4 Deluxe on multiple computers you will need multiple download codes. You can request extra codes from either your Regional Coordinator or from the National office (info@futurecity.org)

### Step 1: Download Origin Platform to your Computer.

1. Go to http://www.origin.com/ca/about

2. Click "Download Origin"

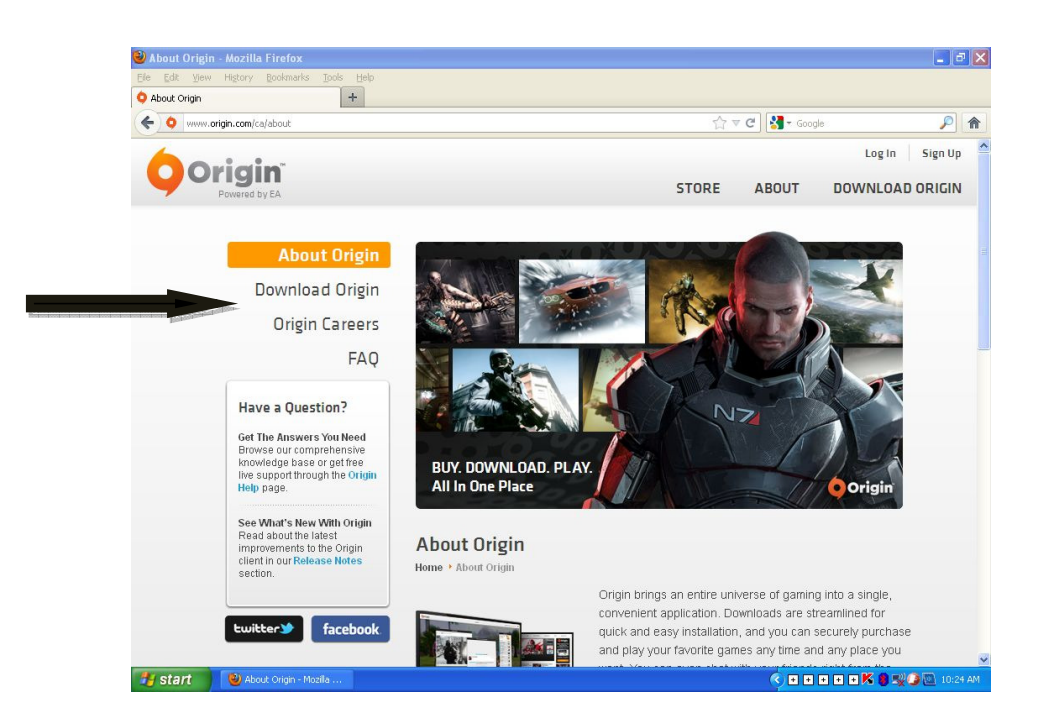

3. Click on "Download Origin" again

(Icon embedded in lower right hand side of the picture.)

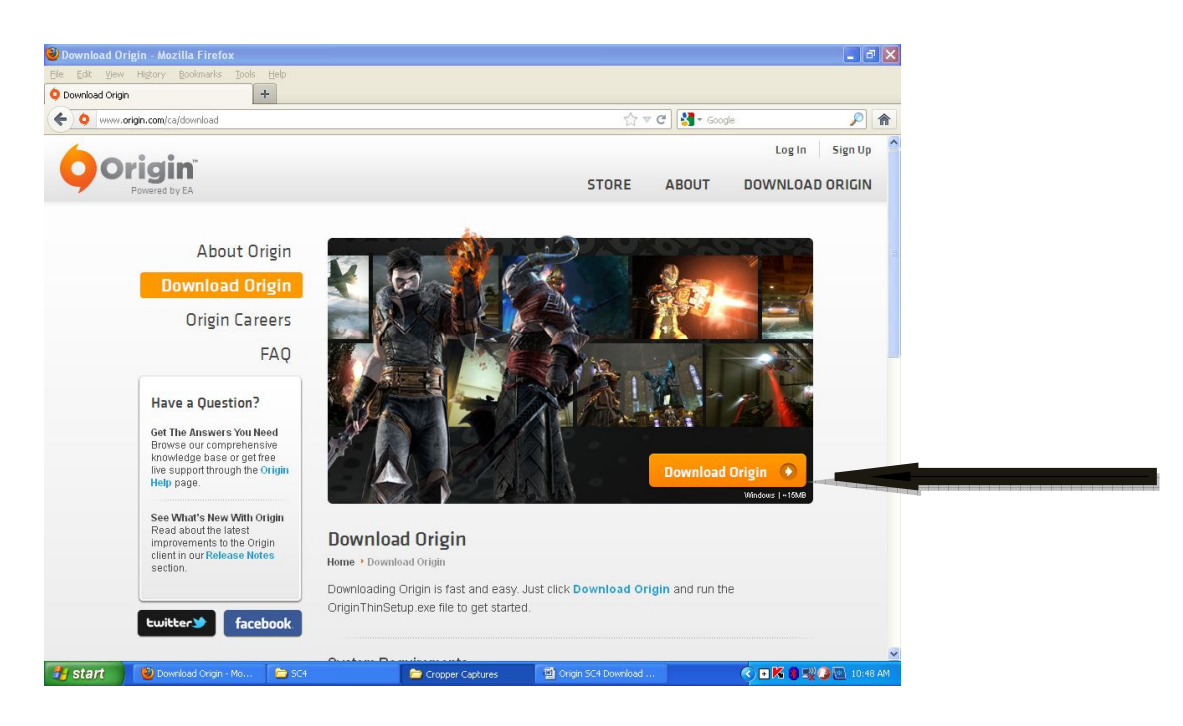

4. OriginThinSetup.exe box will open. Click "Save File"

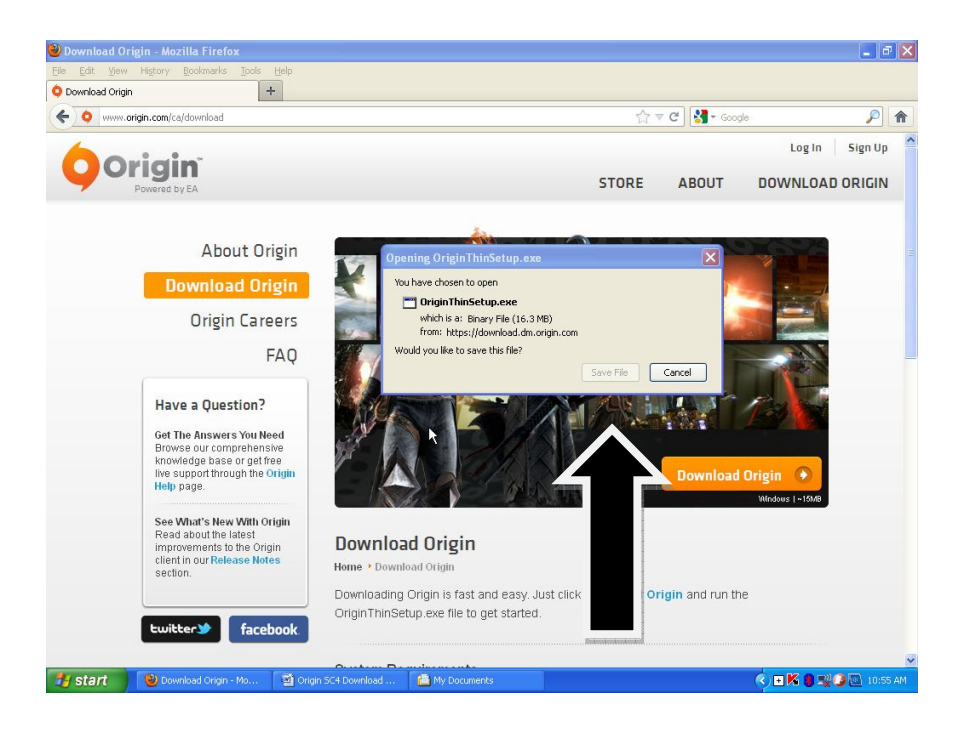

5. Security Warning Box Opens. Click "Run"

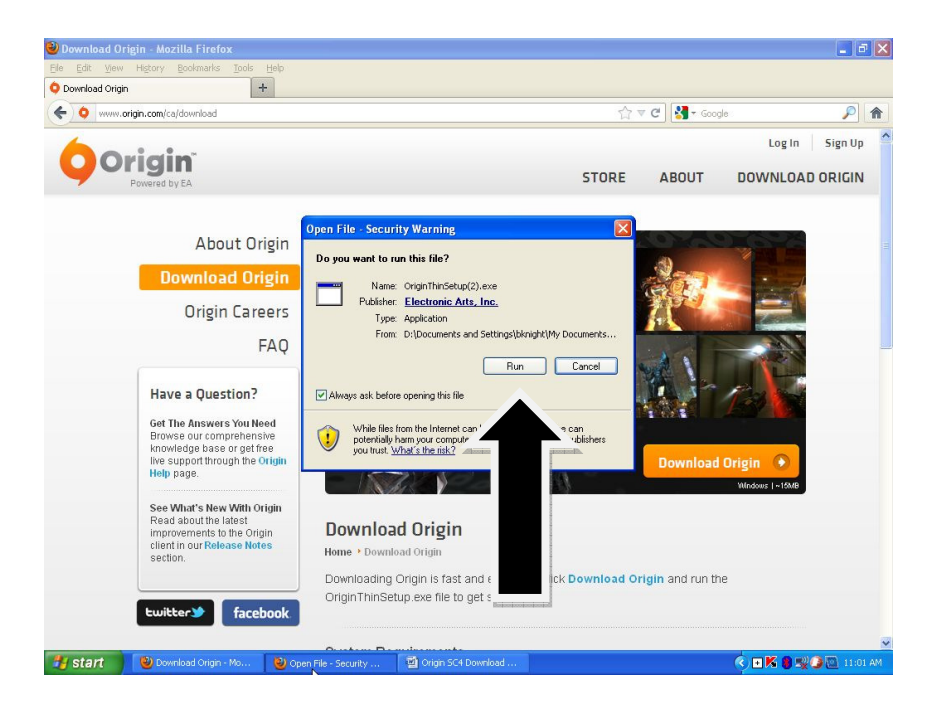

6. "Choose Install Location" Box Opens. Defaults to Program Files or select your drive location. Click "Install"

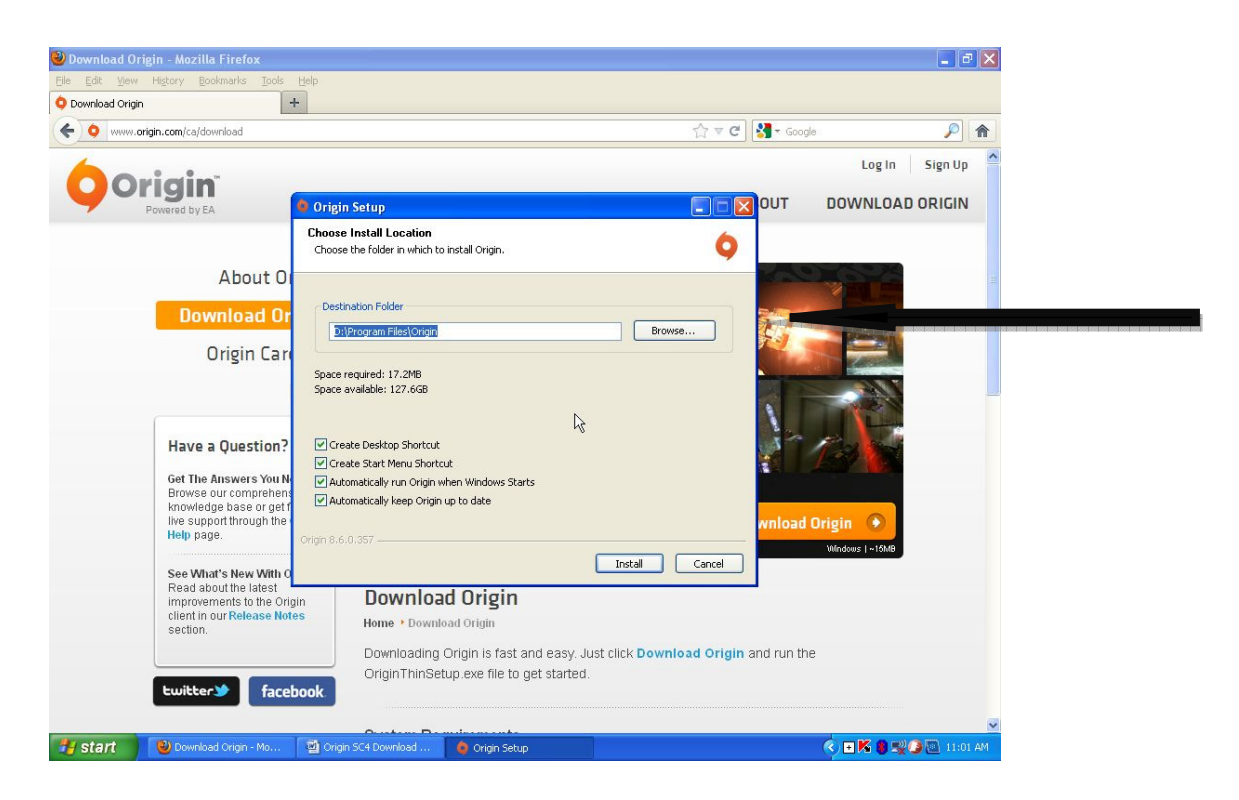

7. End user agreement box pops up, click "I have read and accept the end user license agreement", then click "ok".

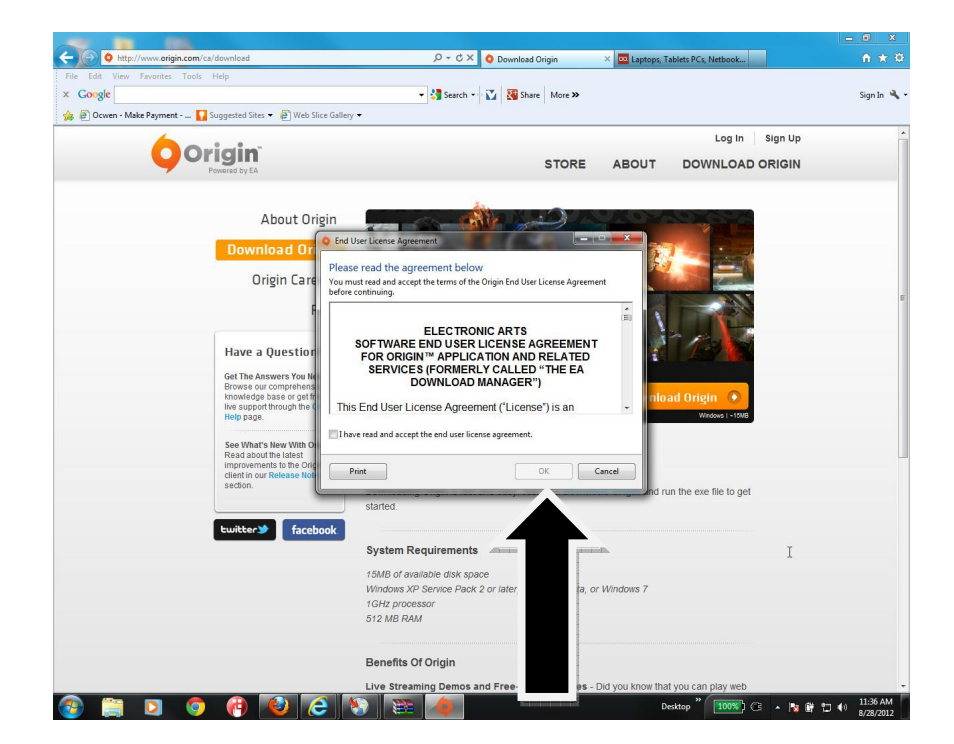

- 8. Origin is now installing on your PC.
- 9. Origin Account Box will open (NOTE: This may take a few minutes)

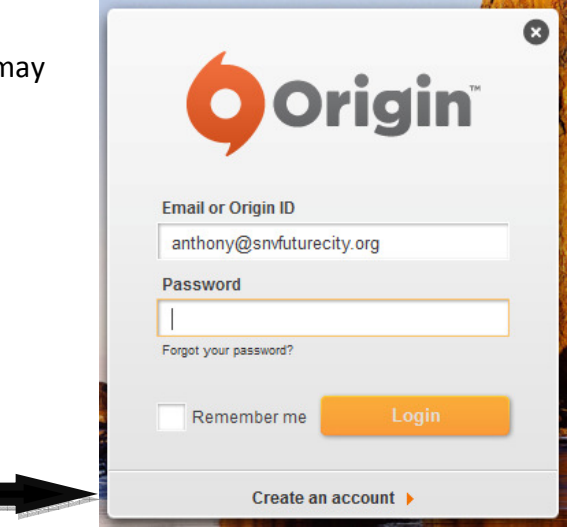

#### Step 2: Create an Origin Account.

- 1. Origin Log-In Window appears, Click "Create an Account". At bottom of box
- Enter Date of Birth, Country, then Click "Continue"
- 2. Create an Origin ID and Password box appears, choose an ID and password you will remember and please write it down.

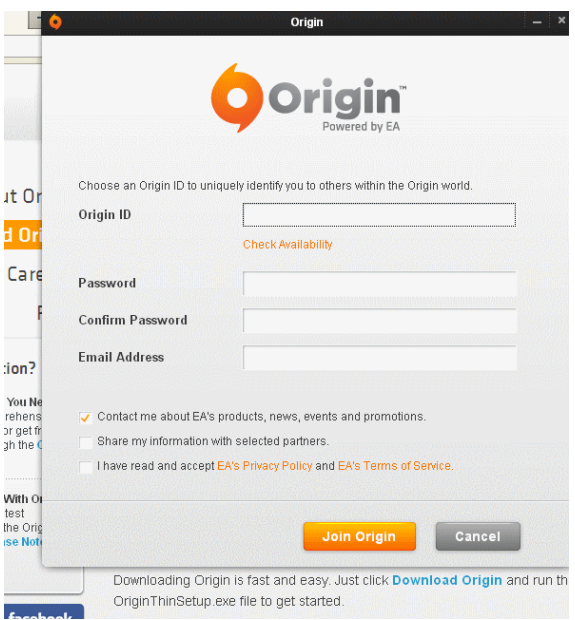

3. Click "I have read and accept EA's privacy policy and EA's terms of service".

- 4. Then Click "Join Origin"
- 5. You will now see the "Profile Info" tab with "Avatar" screen, Click "Next"

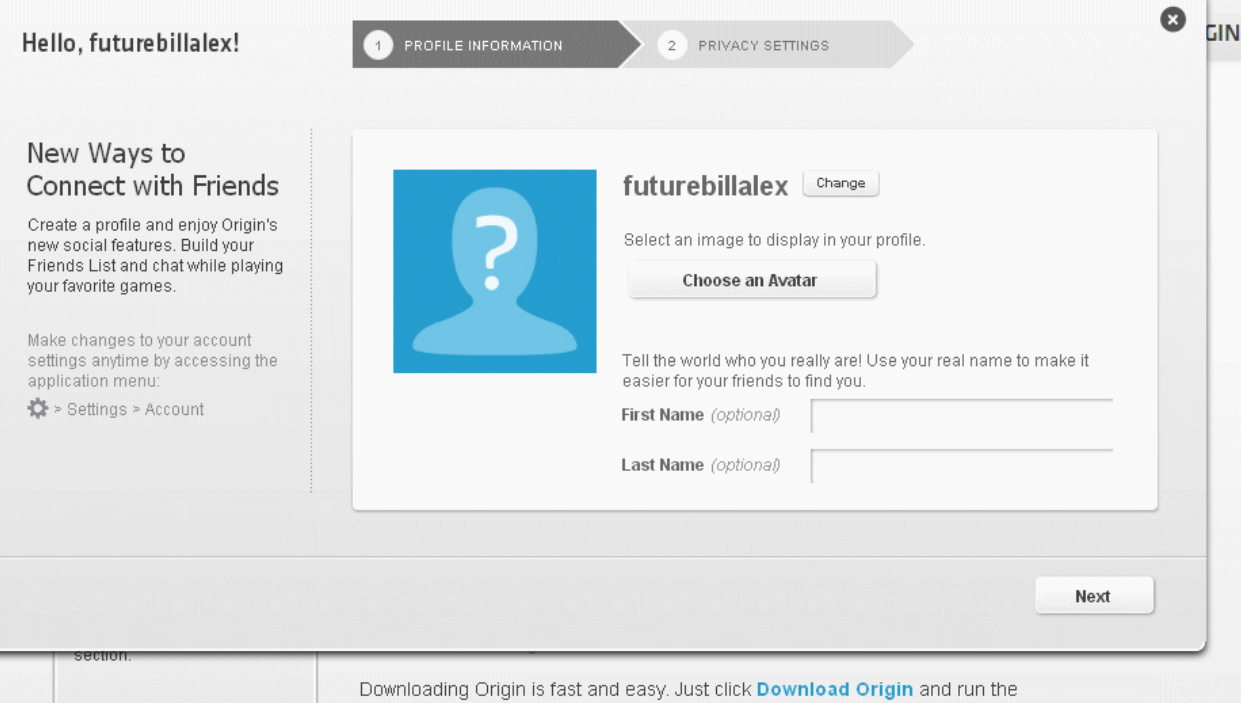

- 6. You will now see "Privacy Settings" box which will state, "Control who can see your full profile", on drop down box select "No One".
- 7. On same page you will see "Which accounts people can use to find you" (uncheck all boxes)
- 8. Click "Finish"

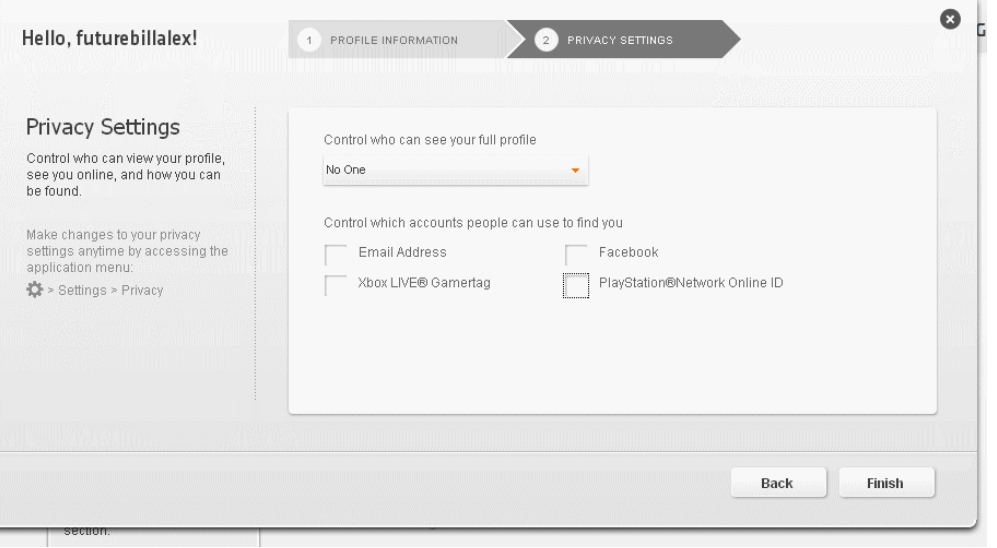

9. Your Origin account is now set-up. "My Games Screen" will pop up.

## Step 3:

#### Download SimCity 4 inside the Origin software.

1. On the "My Games Screen" on the top left corner of the screen click "Origin" and a drop down box will appear.

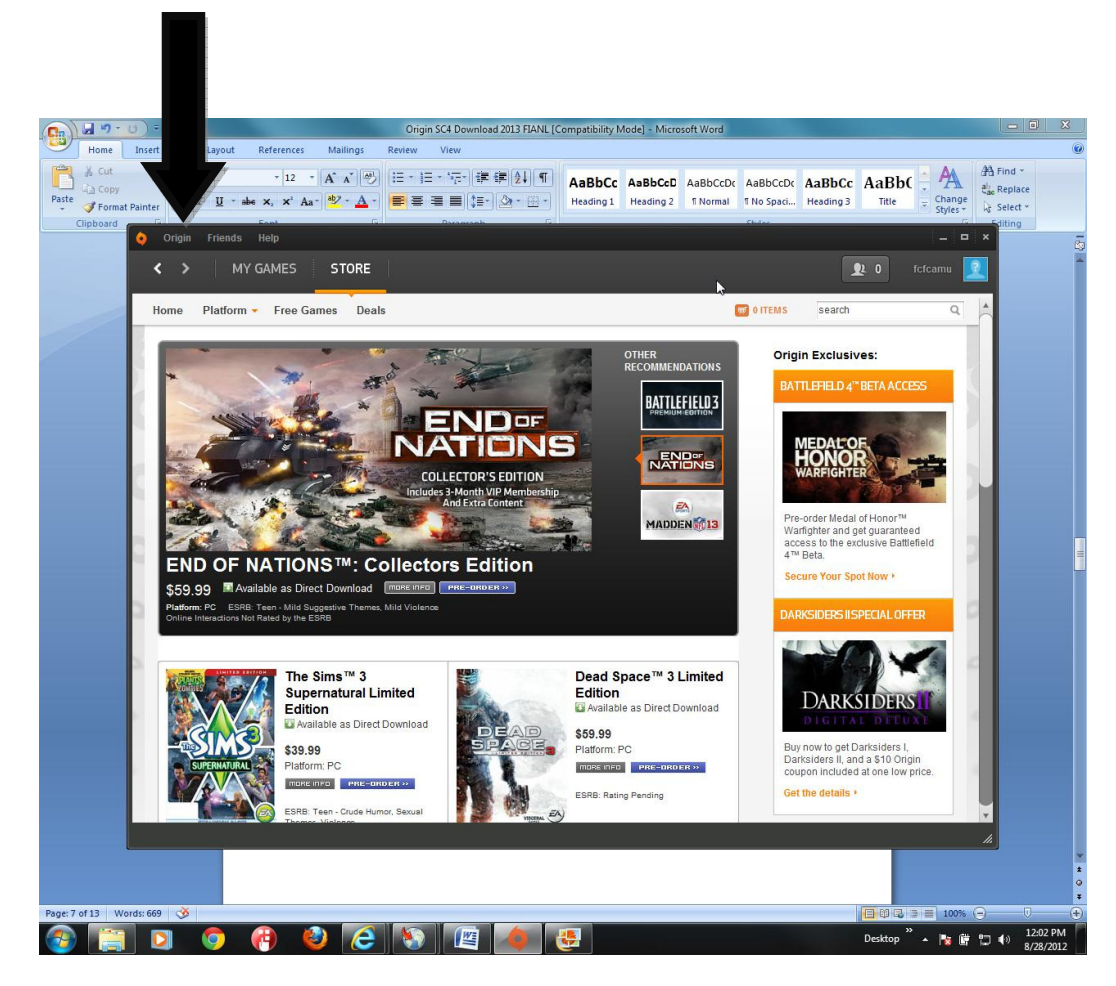

2. Select "Redeem Product Code".

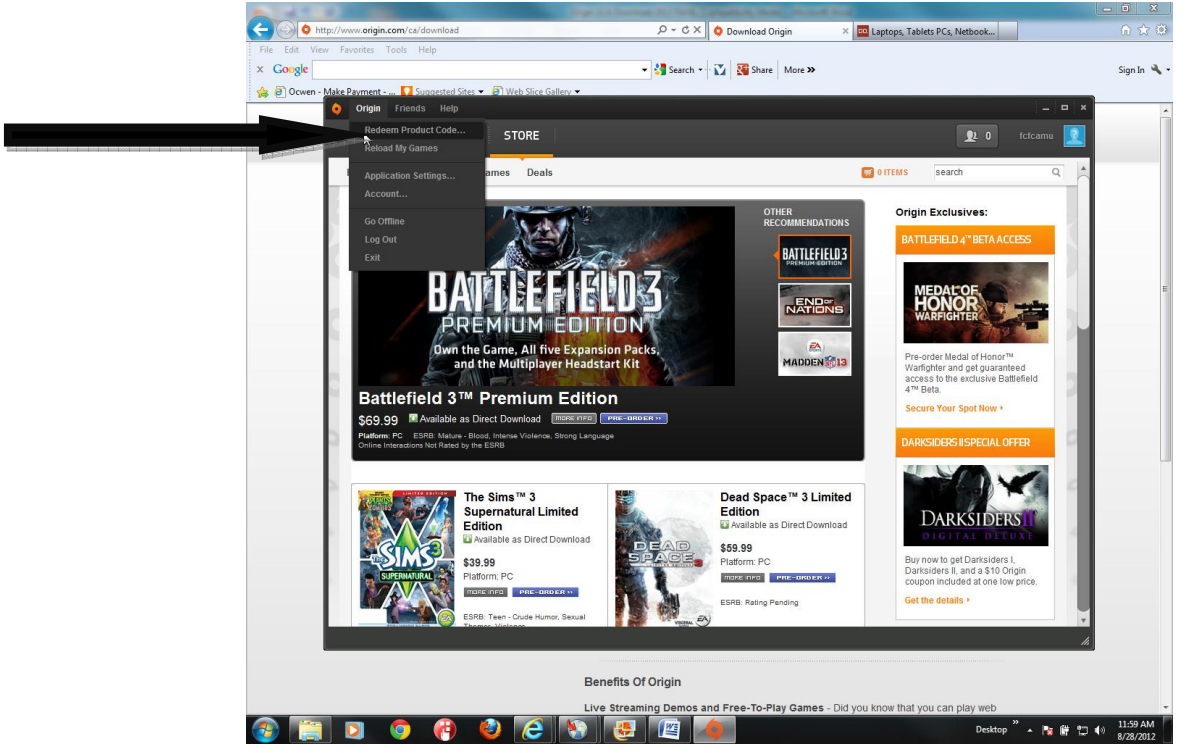

- 3. Enter your code in the "Product Code" box.
- 4. Click "Next"

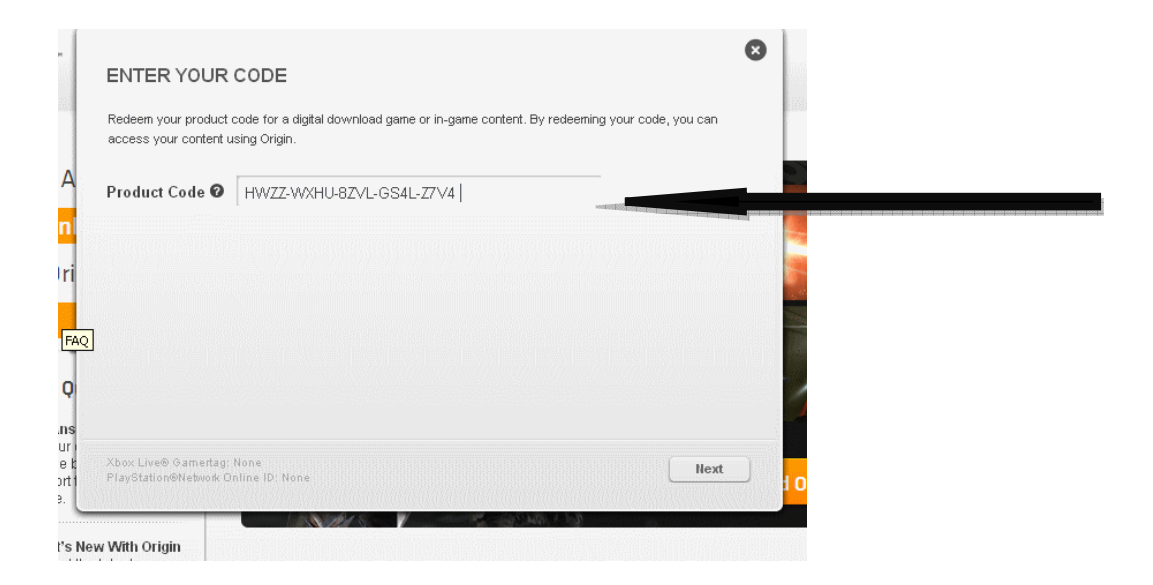

- 5. "Select Your Product" box appears.
- 6. Select "SimCity 4 Deluxe Edition (English US)
- 7. Then click "Next"

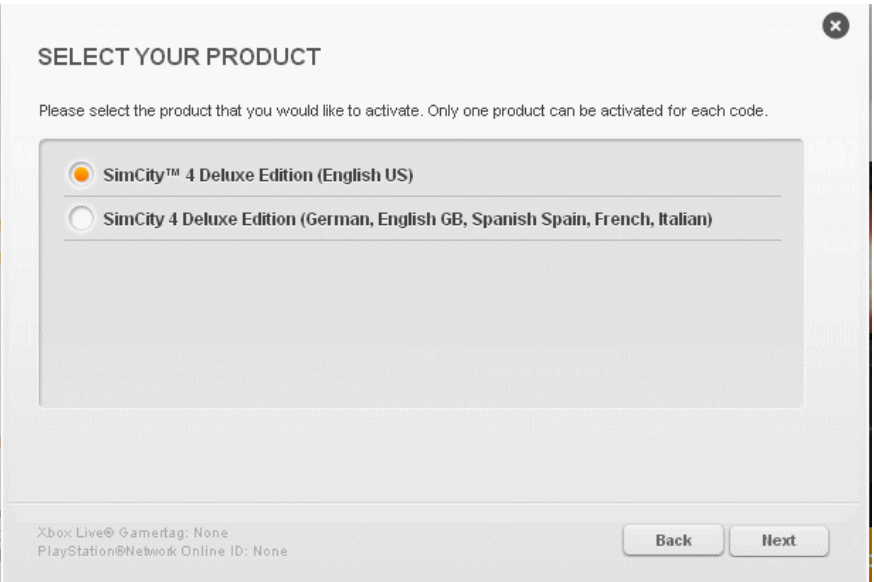

- 8. Confirm Product for\_\_\_\_ (your email will appear), make sure your email address is correct
- 9. Click "Next"

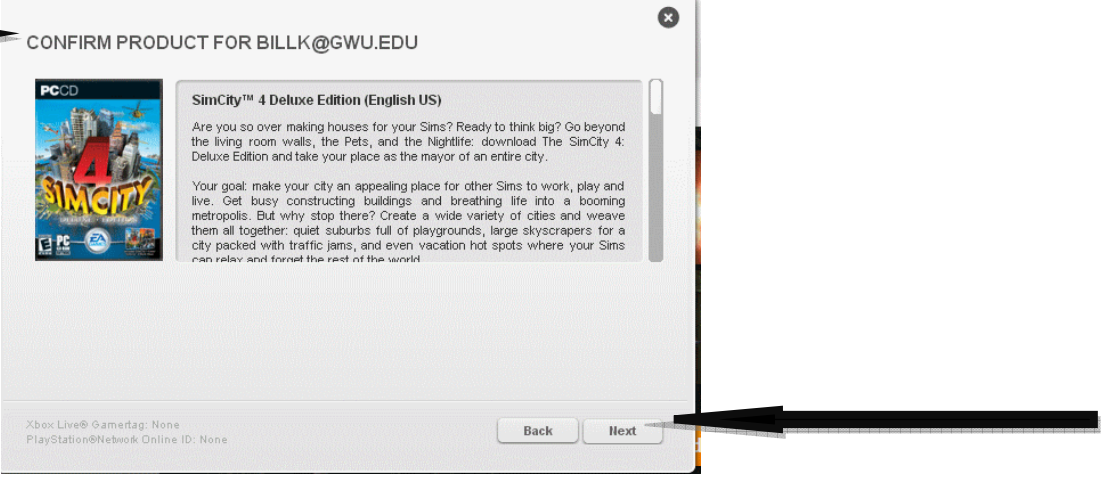

- 10. You will now see "Congratulations, you have successfully redeemed a product code for the account\_\_\_\_\_" (your email address will appear)
- 11. Click "View in Library"

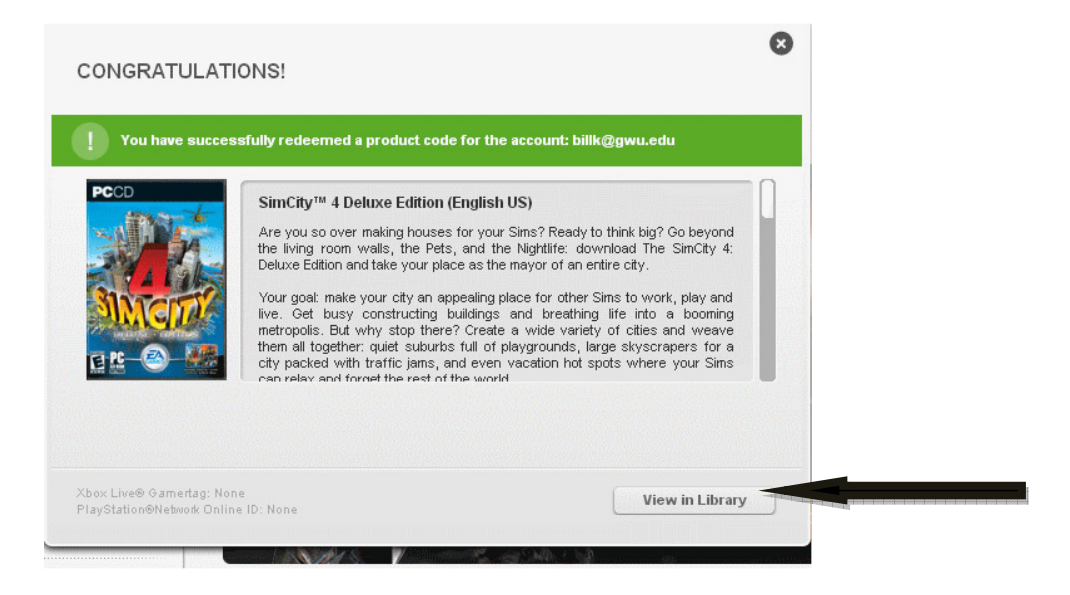

- 12. A box will appear with the SimCity 4 Deluxe Icon.
- 13. Move your cursor over the SimCity 4 Deluxe Icon to see the orange download box, click "Download".

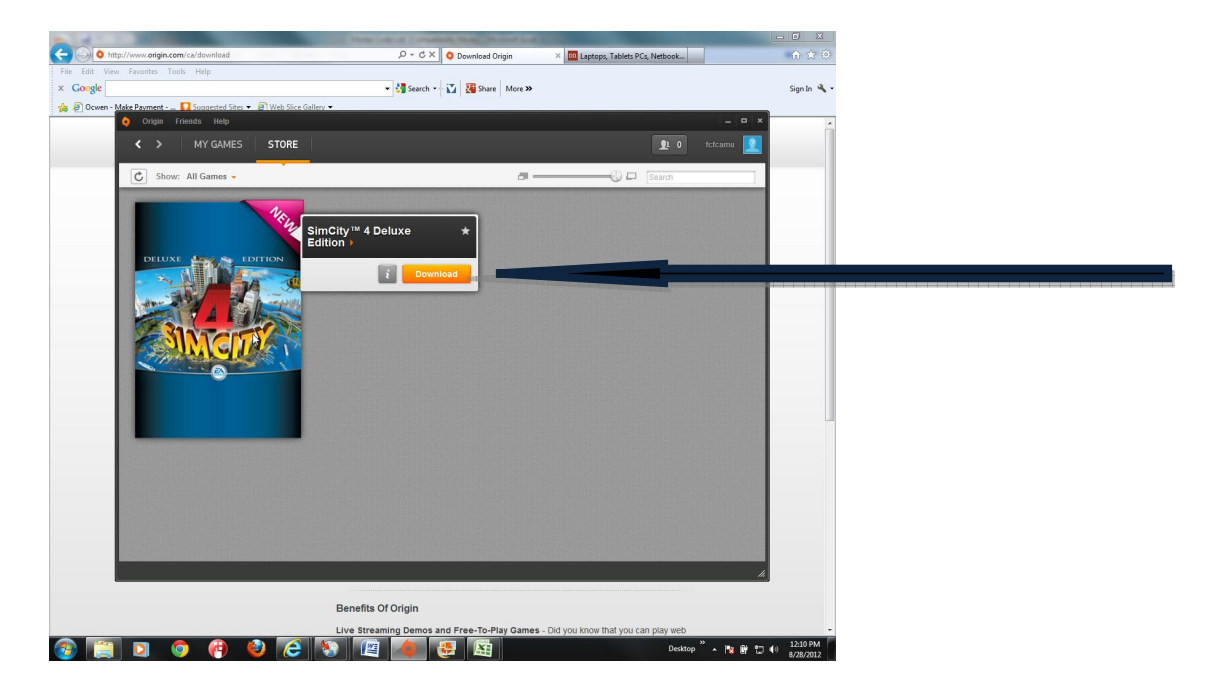

14. Another Download box will appear, click "Download Now"

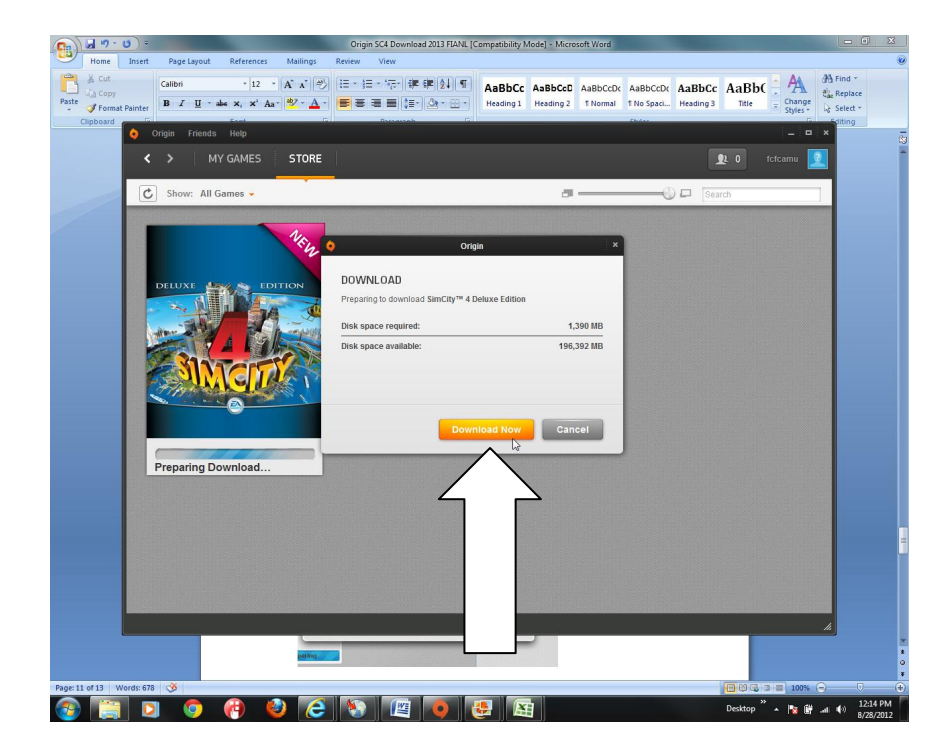

- 15. Next, a 3-part End User Agreement will appear, on part 1 click "I agree" and the orange "Continue" button.
- 16. Another page of the End User Agreement will appear, click "I agree" and then click "Continue".

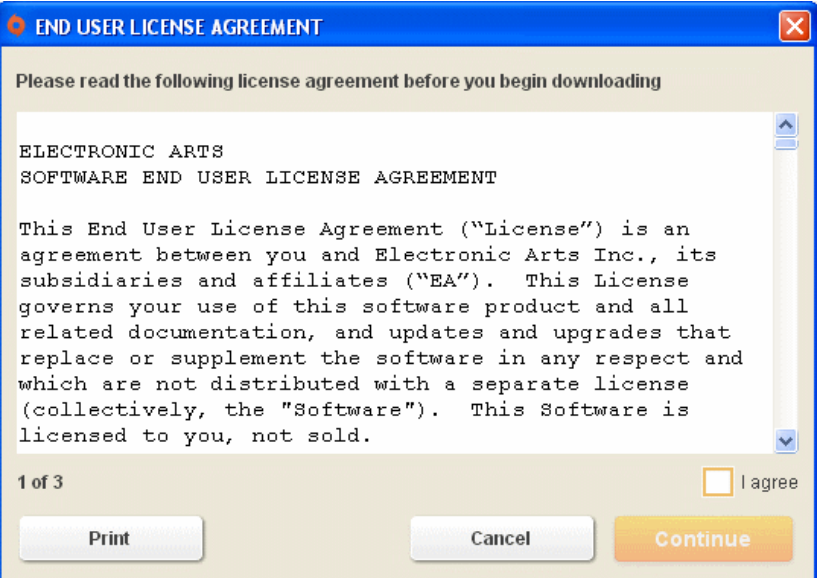

17. The 3<sup>rd</sup> and final part of the End User Agreement will appear, click "I agree" and the orange "Start Download".

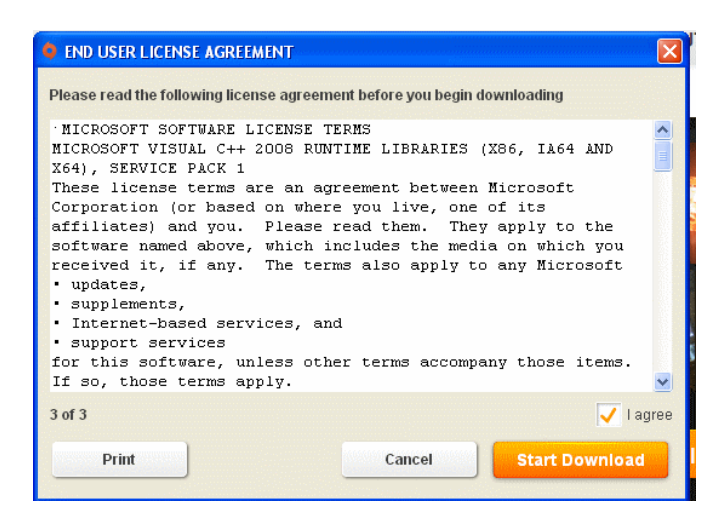

18. Downloading time will vary depending on your internet connection speed.

19. Once download is finished, move your cursor over the SimCity 4 Deluxe Icon and an orange "play" box will appear, click "play" to launch the game.

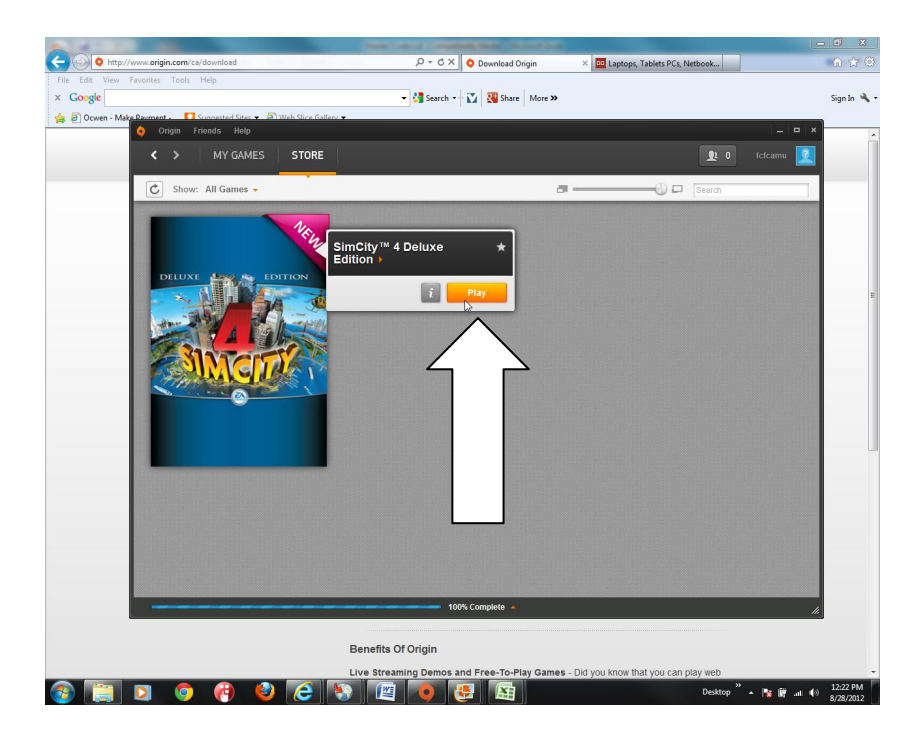